# DNP

# **DIGITAL PHOTO PRINTER** DS-RX1 HS DS-RX1

# **Printer Driver Instruction Manual**

For Windows XP

#### ●Safety precautions

Please read the User's Manual for the printer carefully before use, and follow the instructions. Note that the contents of directions for use and safety precautions correspond to the safety standards as of the time the User's Manual has been created.

#### ●Remodeling

For product safety, do not remodel the DS-RX1 printers or the contents of the DS-RX1 printer drivers and the CD.

#### ●Copyright

Copyrights, trademarks or any other intellectual property rights whatsoever that pertain to documents, programs or other items provided with this product, are ascribed to Dai Nippon Printing Co., Ltd., or the respective other holders of rights. Except in cases permitted by applicable laws, these may not be duplicated or used without consent from Dai Nippon Printing Co., Ltd.

Microsoft and Windows are registered trademarks of Microsoft Corporation valid in the USA and other countries. LEADTOOLS Copyright (C) 2007 LEAD Technologies, Inc. The ICC profile is prepared by the technology of X-Rite.

### *Contents*

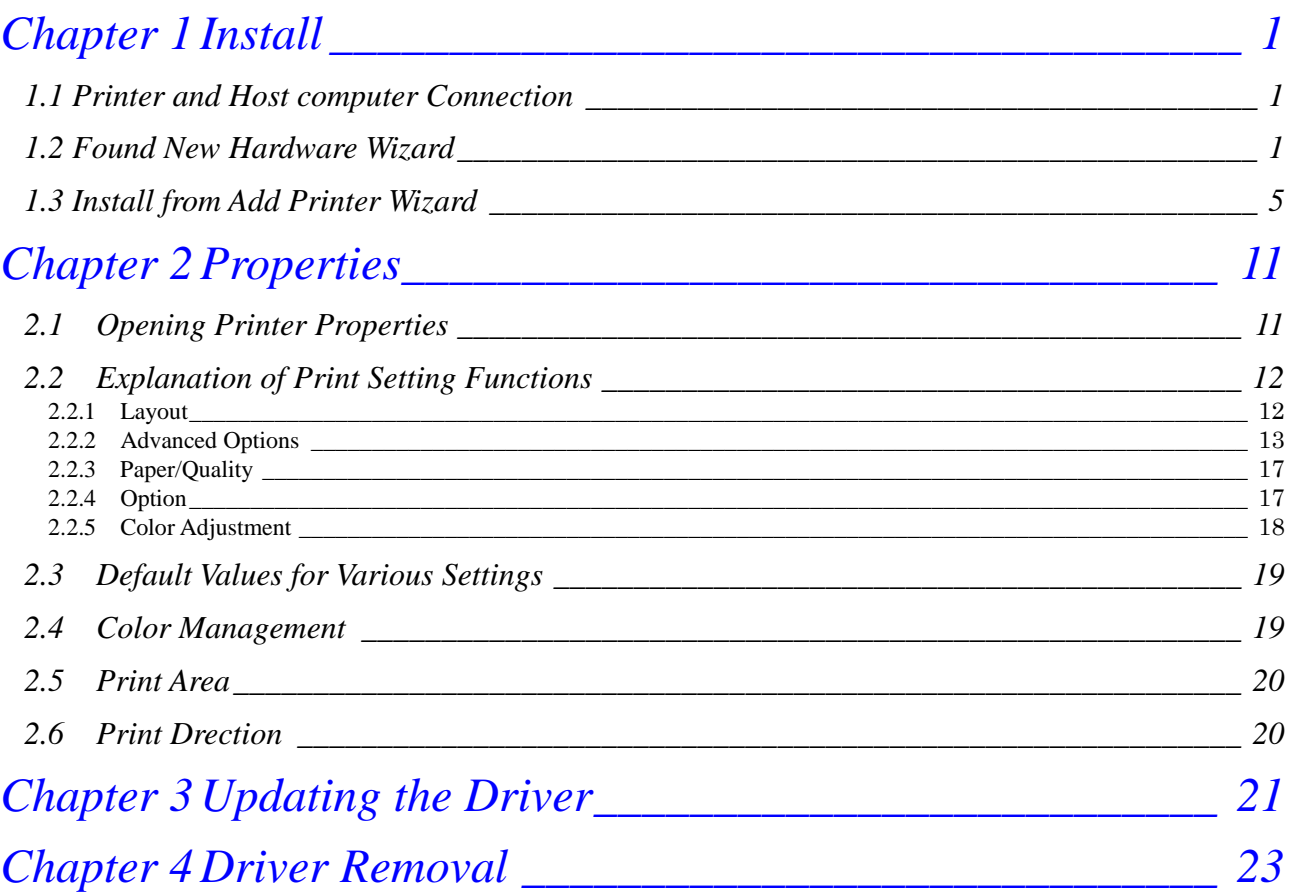

# Chapter 1 Install

# <span id="page-3-1"></span><span id="page-3-0"></span>*1.1 Printer and Host computer Connection*

Power ON the DS-RX1 and connect the DS-RX1 printer and the host by USB cable. \* Please refer to the manual for the DS-RX1 printer for connection if needed.

After that, if [Found New Hardware Wizard] is initiated, please install using the procedure in [1.2 Found New Hardware Wizard].If [Found New Hardware Wizard] is not initiated, please install in accordance with [1.3 Install from Add Printer Wizard].

### <span id="page-3-2"></span>*1.2 Found New Hardware Wizard*

After confirming [Install from a list or specific location [Advanced]] is selected, click [Next].

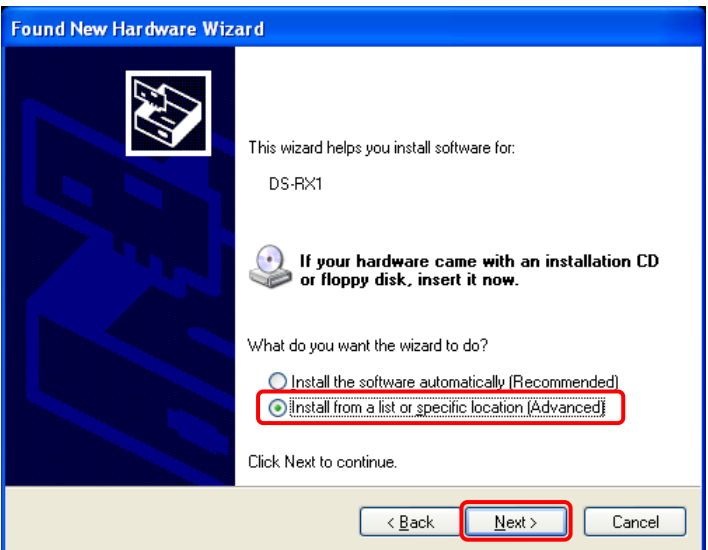

Fig 1.1 Found New Hardware Wizard

Note) When using Windows XP SP2 or later, if the following screen appears in "Found New Hardware Wizerd", select "No, not this time", and click the "Next" button.

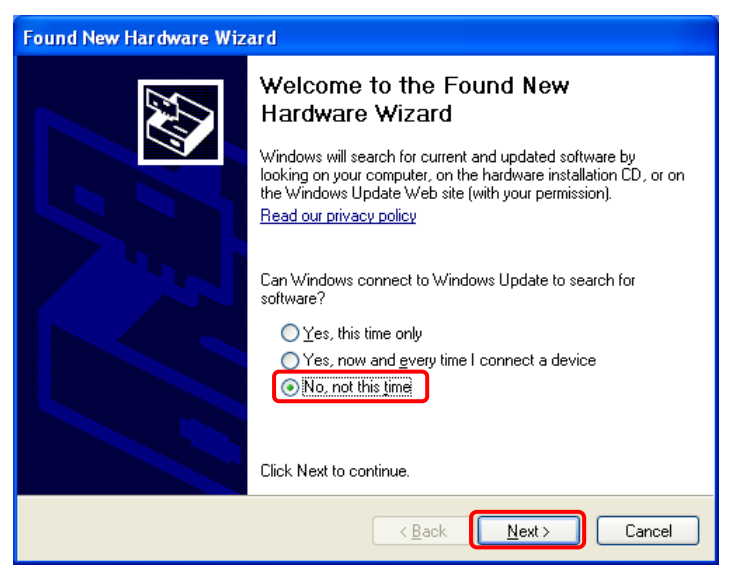

Select [Search for the best driver in these locations], and confirm that [Include this location in the search] is selected. Specify the location of the installation disk using the [Browse] button, and click [Next]. \* The location is different by the OS.

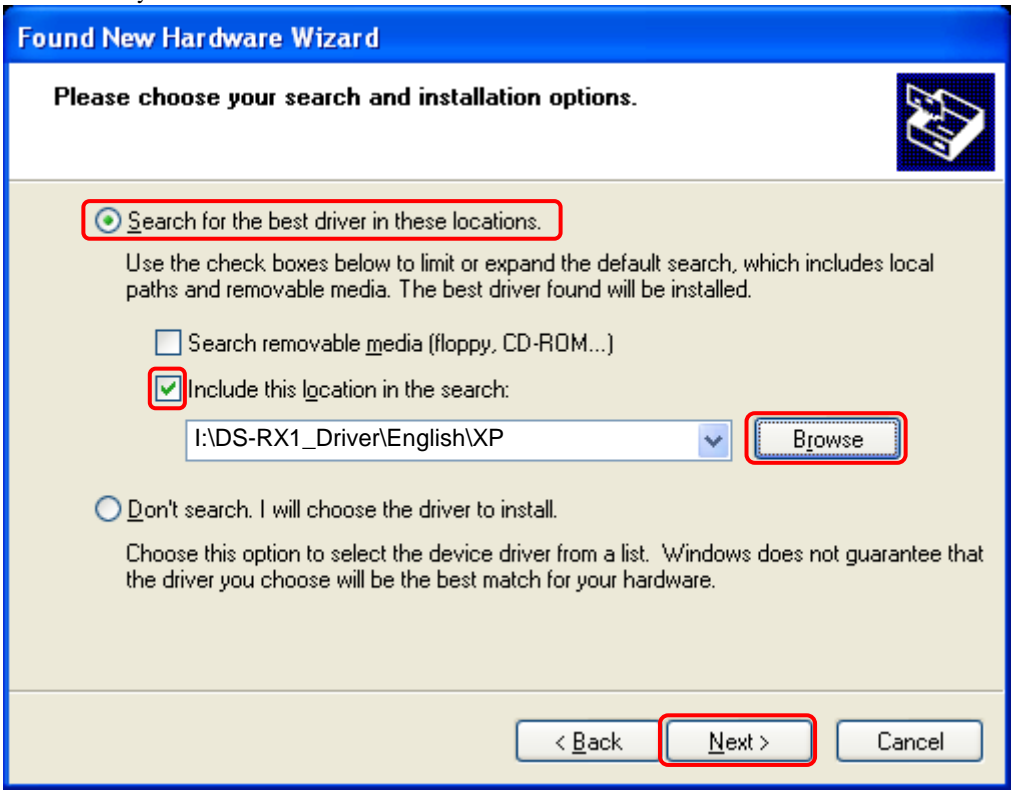

Fig 1.2 Search and Install Option

After searching the driver file, software installation is initiated. It takes some time for the software installation.

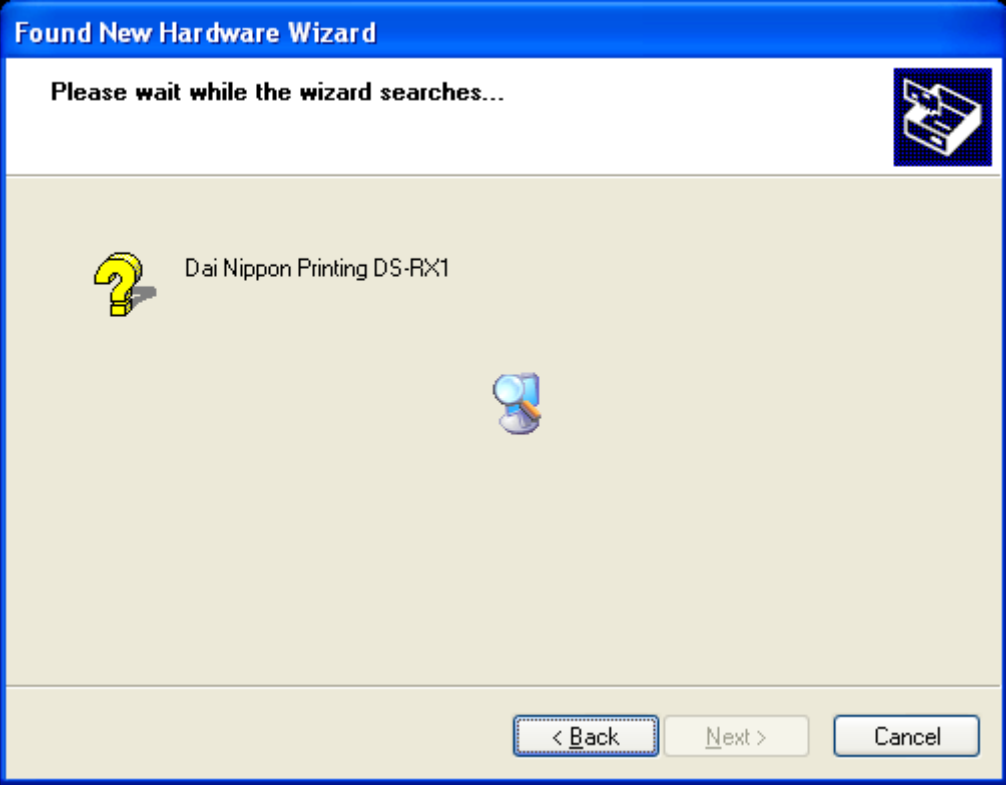

Fig 1.3 Software Installation

If the following window appears during upgrade installation, check the "Version" section, select the newest version, and click the "Next" button.

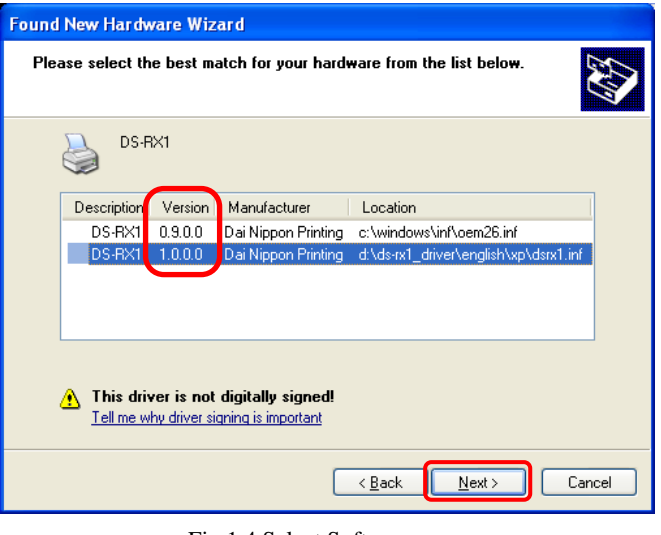

Fig 1.4 Select Software

During software installation, the following message will be displayed. Please click [Continue Anyway] to continue.

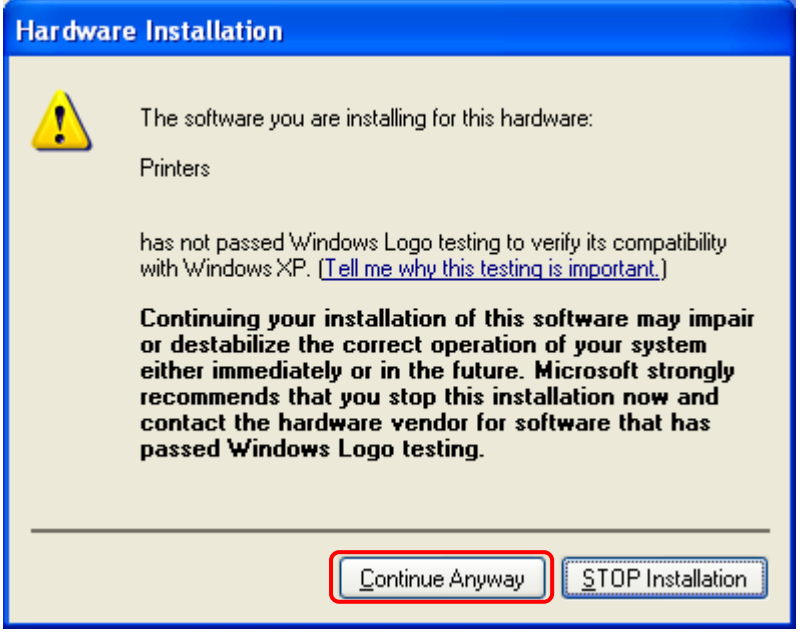

Fig 1.5 Hardware Installation

If [Search removable media (floppy,CD-ROM)] has been selected in Figure 1.2, the following message will be displayed. CD-ROM is inserted, and click [OK].

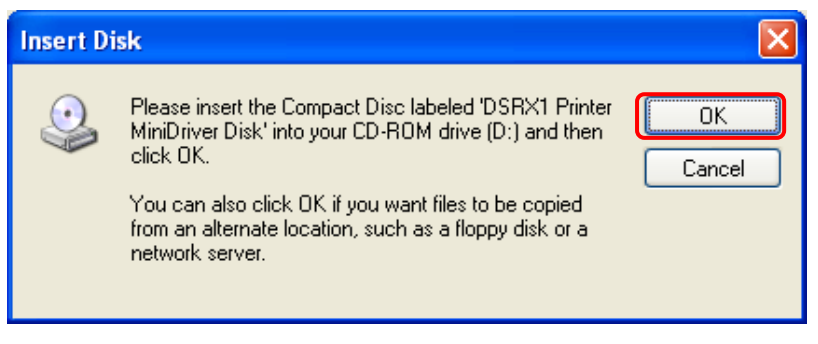

Fig 1.6 Insert Disk

If the following window appears when clicked [OK] in Figure 1.6. Specify the location of the installation disk using the [Browse] button, and click [OK].

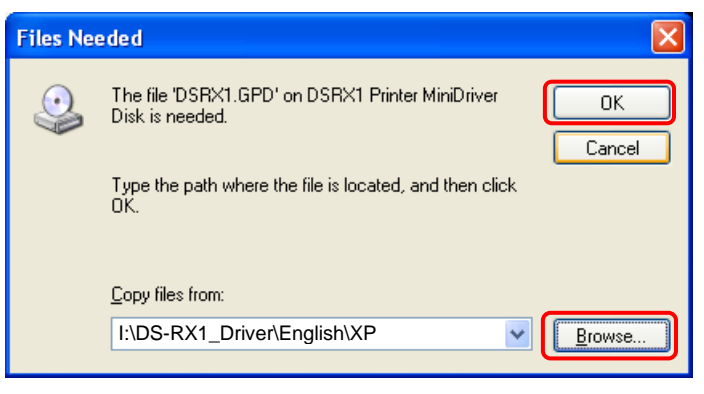

Fig 1.7 Files Needed

Click [Finish] to finish the wizard.

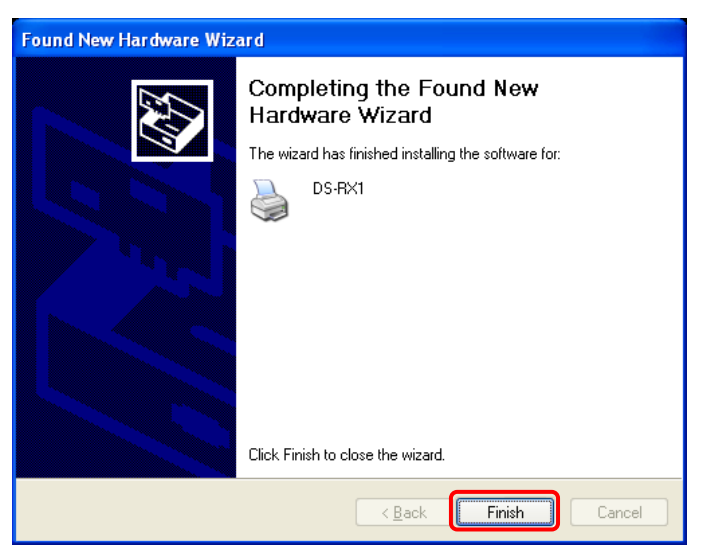

Fig 1.8 Quit from Found New Hardware Wizard

Click [start] – [Printer and Faxes] and confirm that [DS-RX1] is shown.

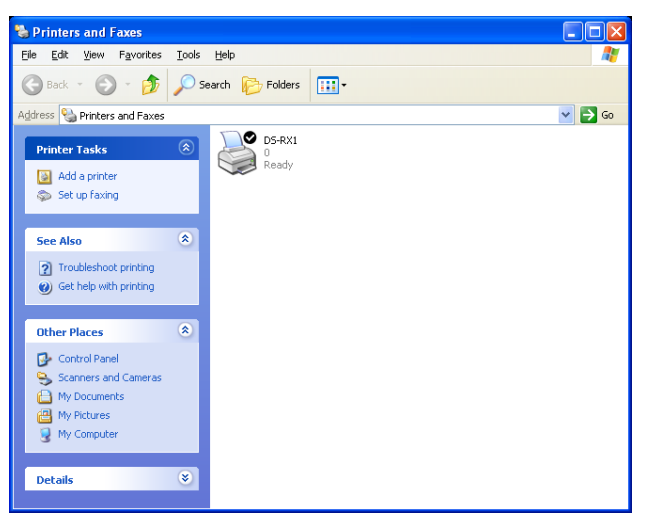

Fig 1.9 Printers and Faxes

After installation of the printer-driver is complete, be sure to reboot the computer.

## <span id="page-7-0"></span>*1.3 Install from Add Printer Wizard*

Click [start] – [Printers and Faxes].

(Depending on the host computer, [Printers and Faxes] may not be indicated. In that case, click [start] – [Control Panel] – [Printer and Other Hardware] – [Printers and Faxes])

#### Click [Add a printer].

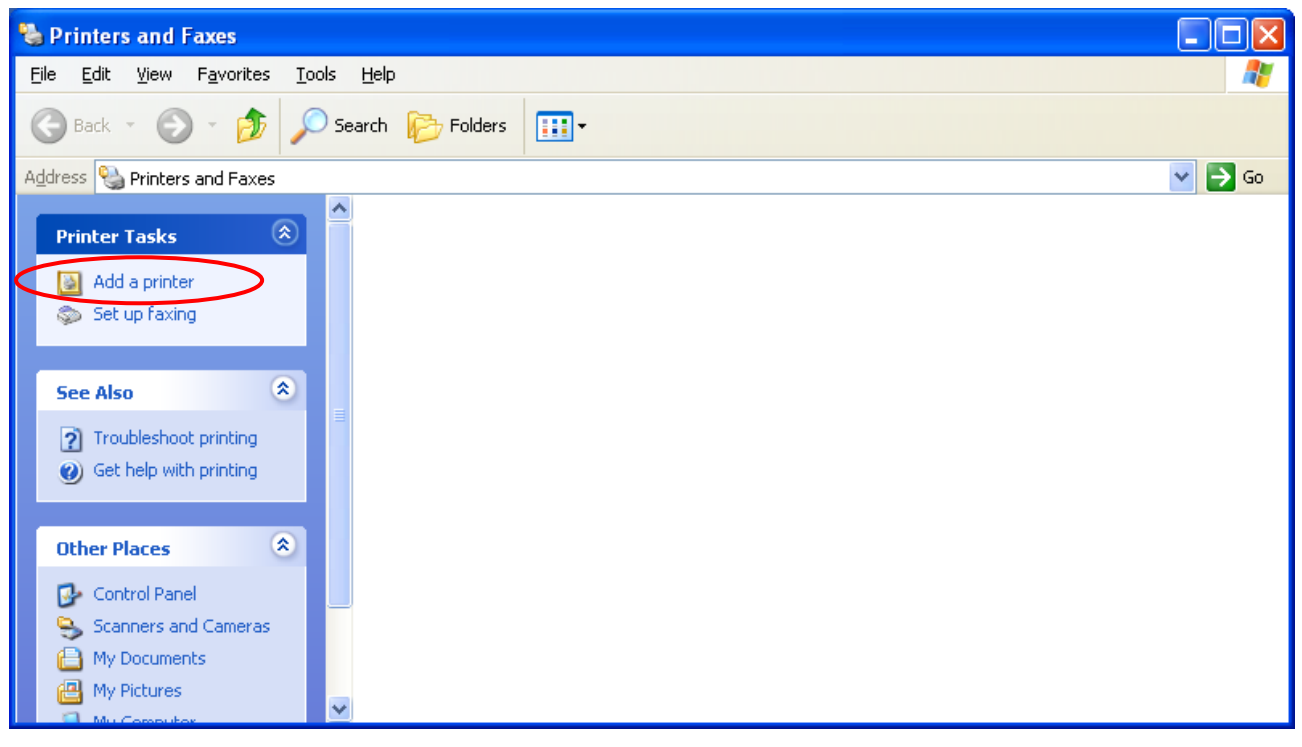

Fig 1.10 Printers and Faxes

After [Add Printer Wizard] window is shown, click [Next].

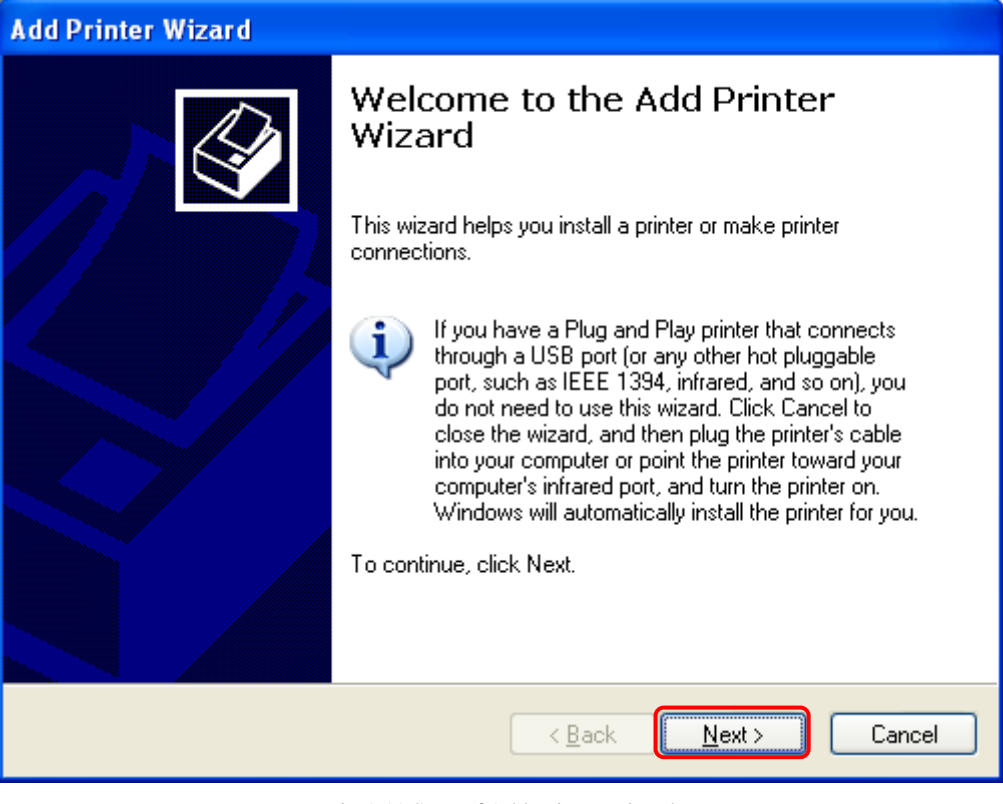

Fig 1.11 Start of Add Printer Wizard

In the [Local or Network Printer] window, select [Local printer], and deselect [Automatically detect and install my Plug and Play printer], then click [Next].

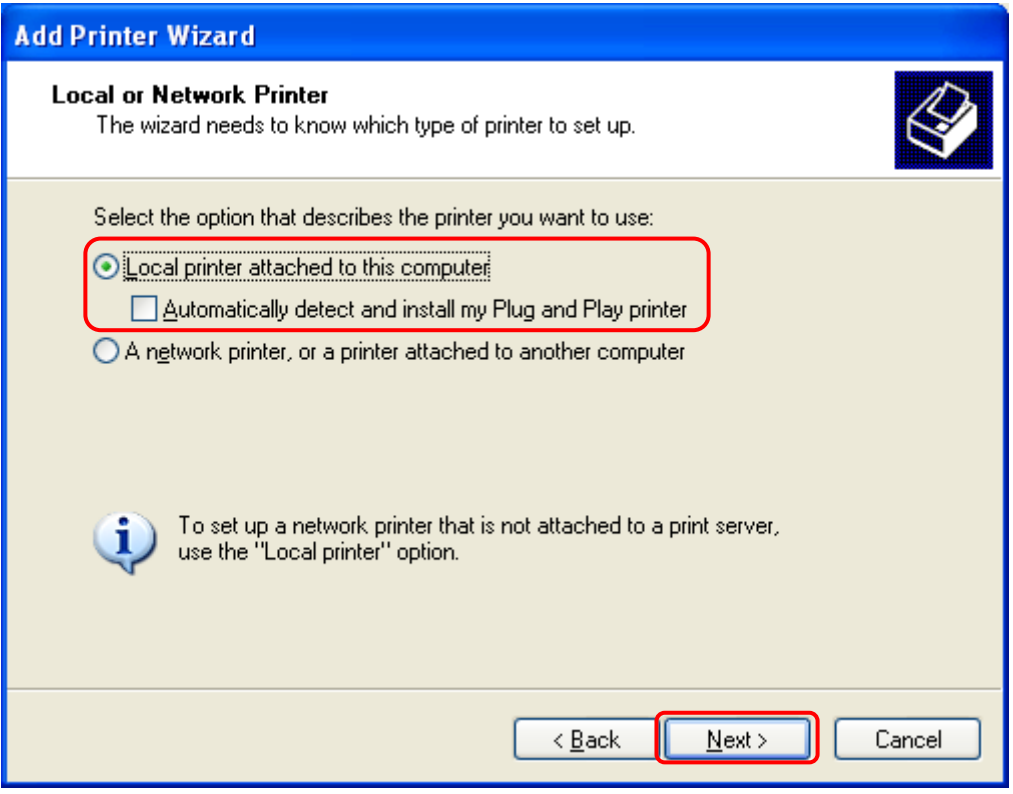

Fig 1.12 Local or Network Printer

In the [Select a Printer Port] window, select [Use the following port] and assign USB port ([USB001] so on) from the dropdown list, then click [Next].

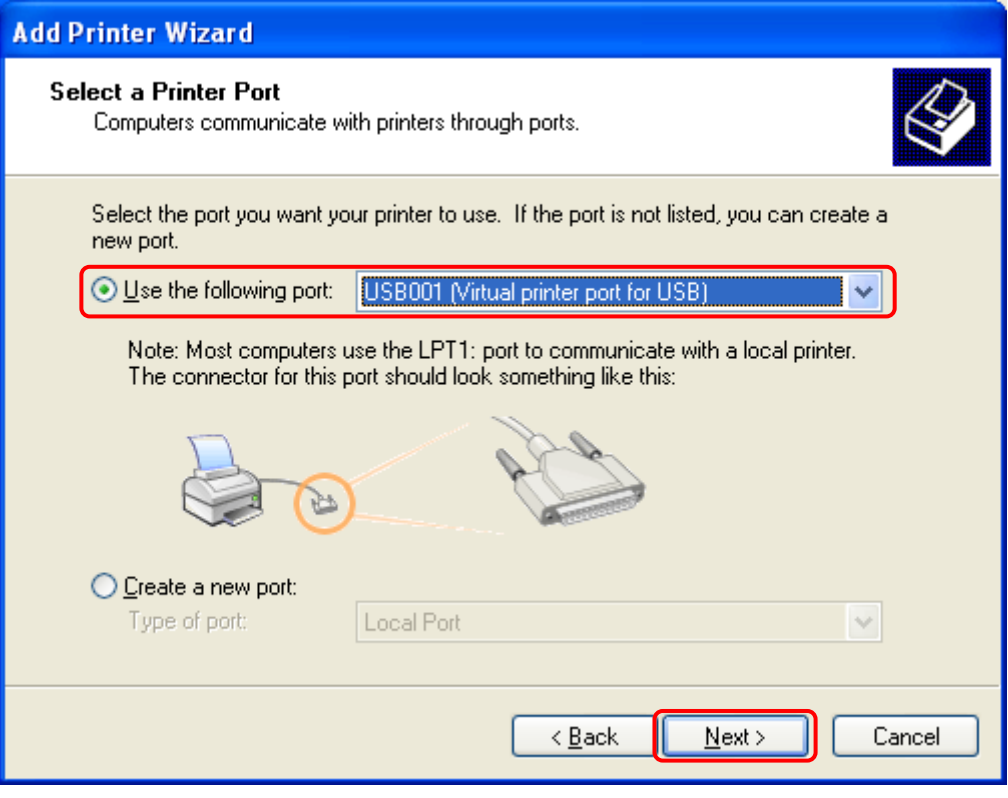

Fig 1.13 Printer port assign

After [Install Printer Software] is shown, click [Have Disk].

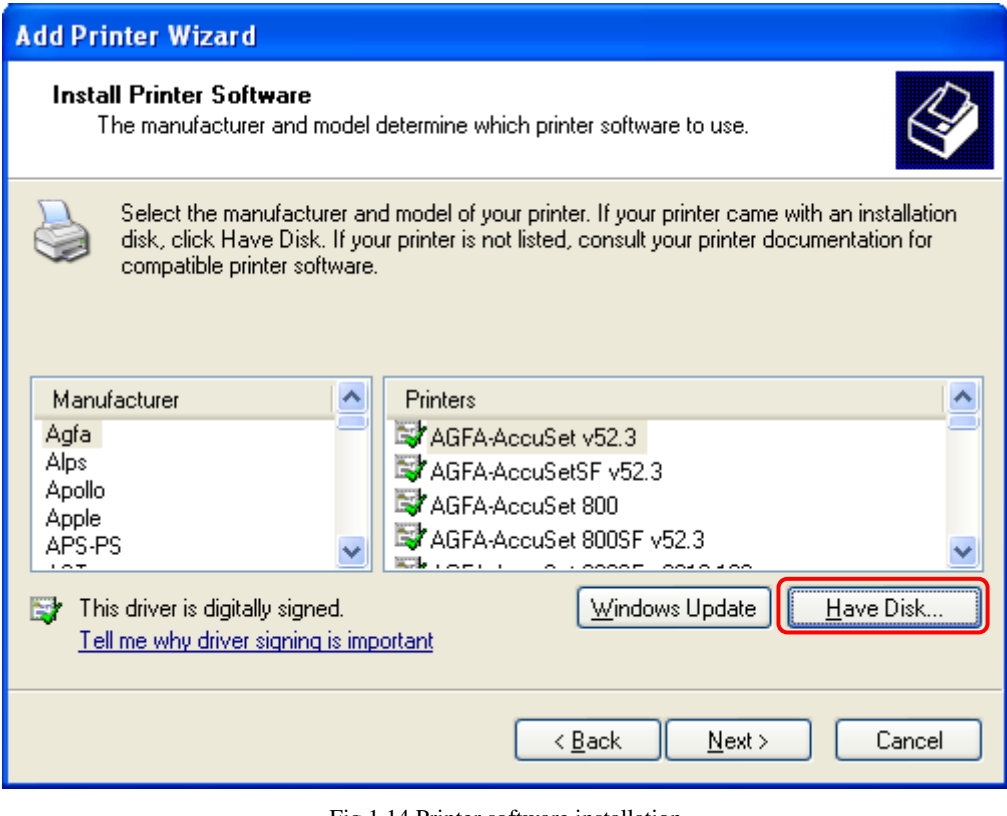

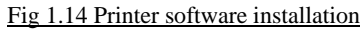

In the [Install From Disk] window, select the location of the installation disk using [Browse]. \*The location is different by the OS.

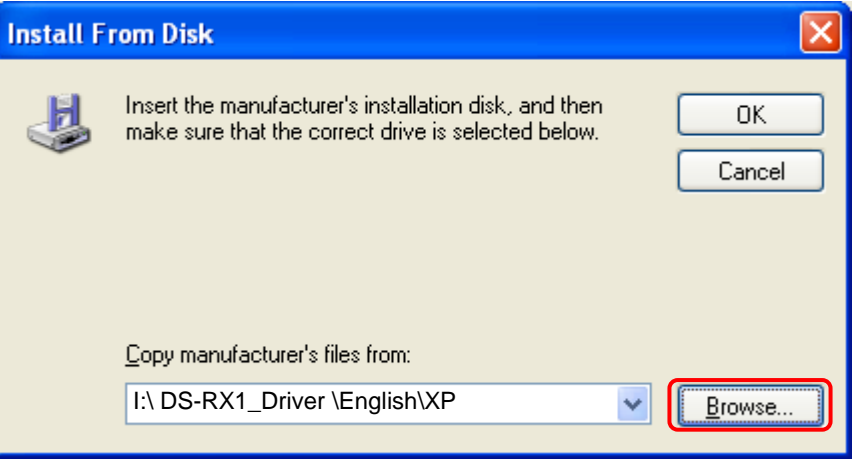

Fig 1.15 Install from disk

After confirming that [DS-RX1] is shown, click [Next].

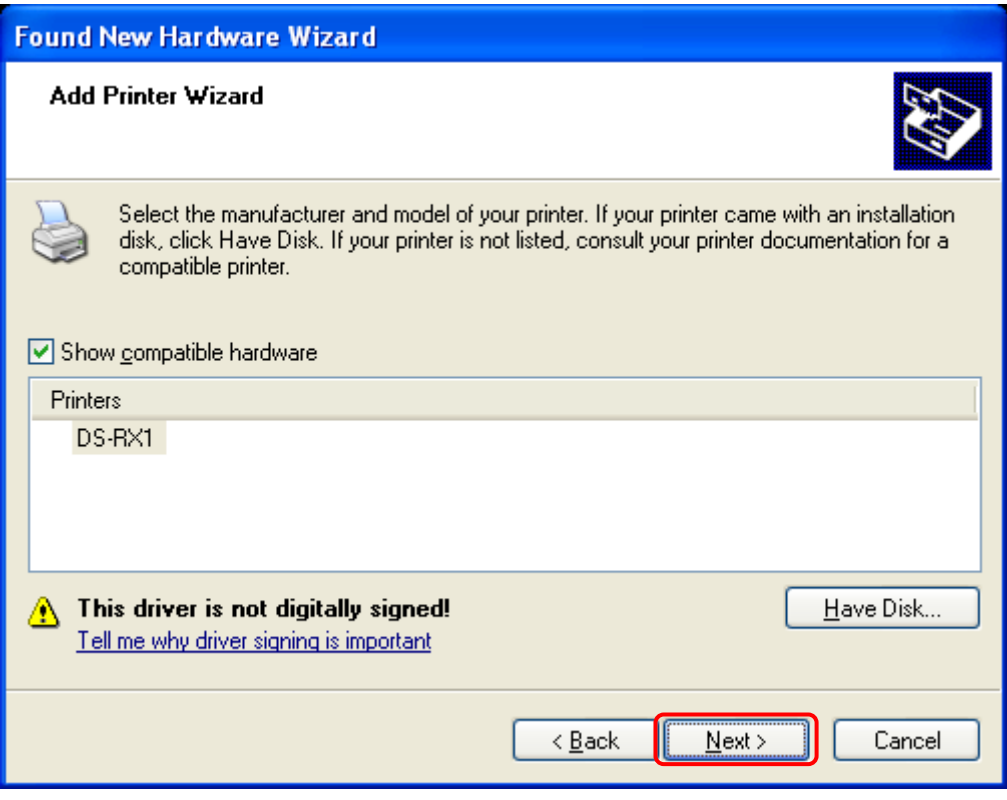

Fig 1.16 Printer software installation

In the [Name Your Printer] window, assign a name to the printer and click [Next].

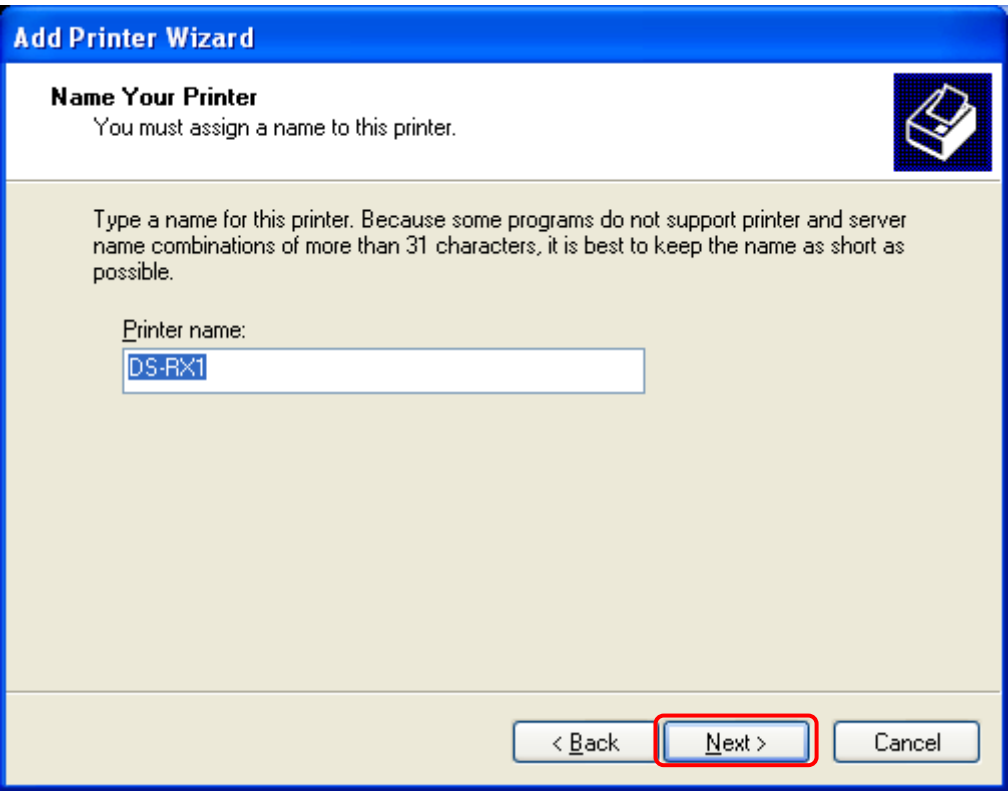

Fig 1.17 Assigning a name to the printer

In the [Print Test Page] window, select [No] and click [Next].

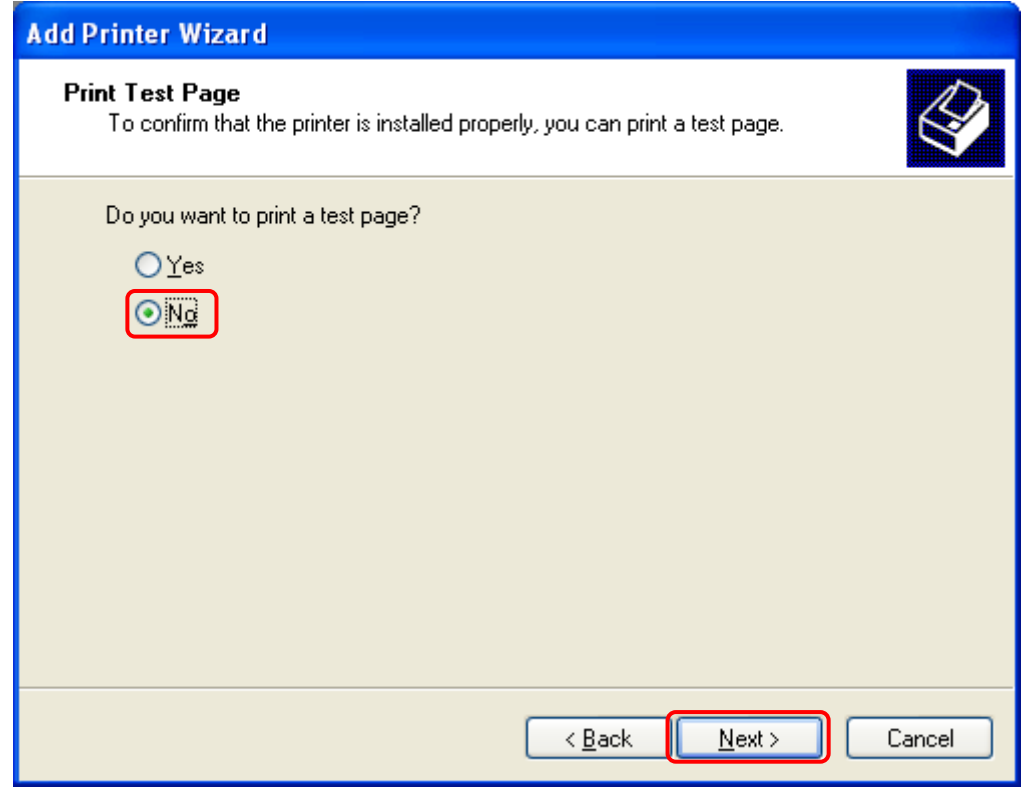

Fig 1.18 Print test page

In the [Completing the Add Printer Wizard] window, click [Finish].

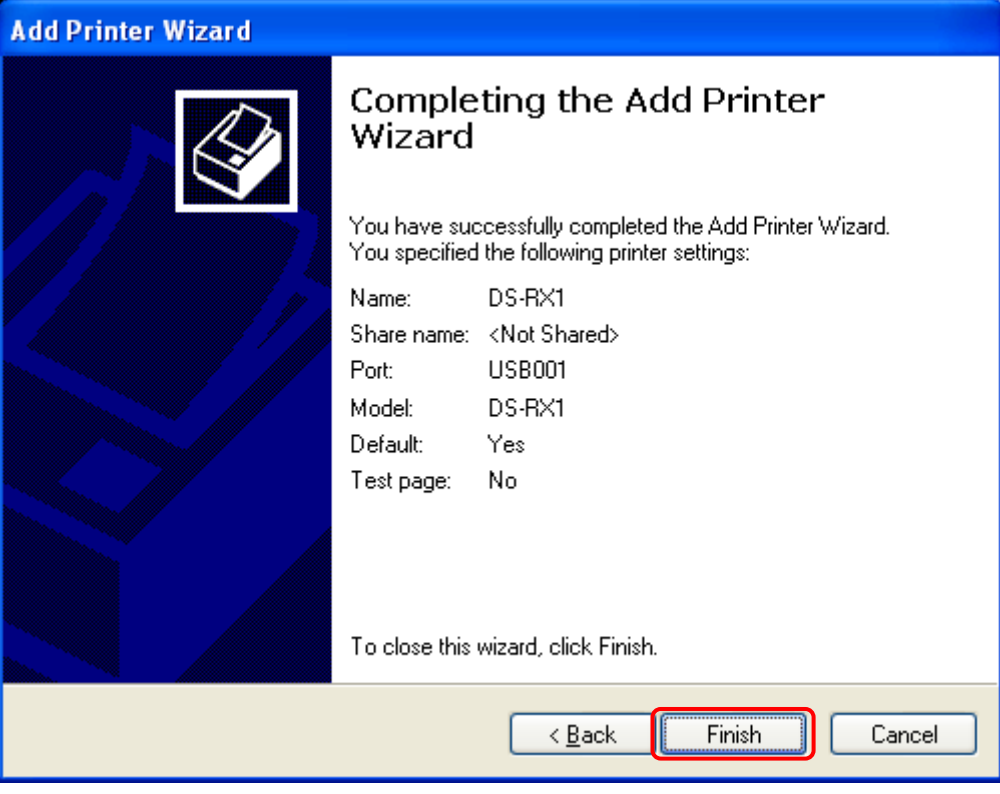

Fig 1.19 Completing the Add Printer Wizard

When installing the software, the following message may be displayed. Click [Continue Anyway] to continue.

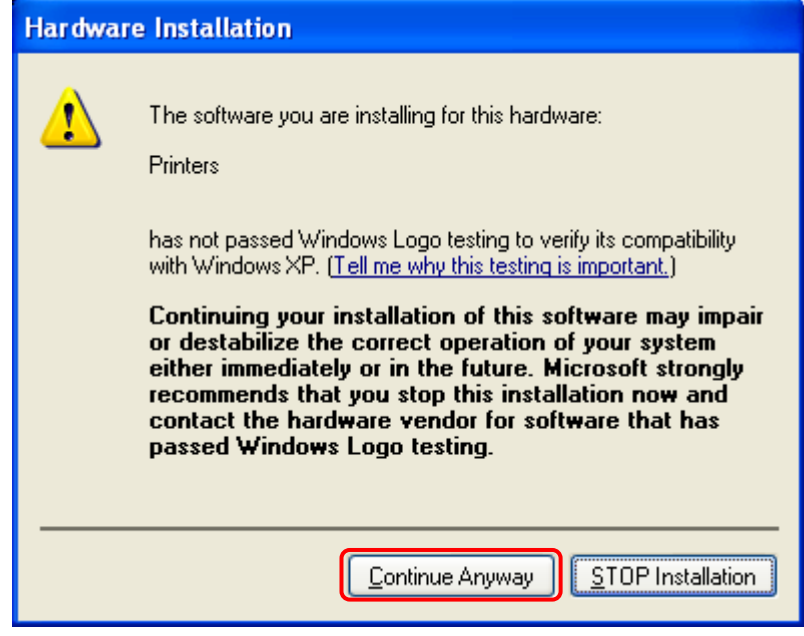

Fig 1.20 Hardware installation

After installation of the printer-driver is complete, be sure to reboot the computer.

# Chapter 2 Properties

<span id="page-13-0"></span>Various printer settings can be made using the DS-RX1 Driver properties. Before operation, be sure to have a good understanding of the contents. Depending on application of the use, operation from print setting of the application is necessary.

# <span id="page-13-1"></span>*2.1 Opening Printer Properties*

1. Start in order using START  $\rightarrow$ 

- All Programs  $\rightarrow$  Printers and Faxes Open Set printer properties rs and Faxes My Documents  $File$ Edit View Favorites Tools Help  $\bigcirc$  +  $\bigcirc$   $\bigcirc$  Search  $\bigcirc$  Folders  $\bigcirc$   $\overline{111}$  $\odot$ My Recent Documents  $|v| > 6$ **Party Printers and Faxes** My Pictures Printer Tasks  $\sqrt{2}$ My Music Add a printer  $\mathbb{C}$ See what's printing My Computer  $\overline{Q}$ Select printing pref Pause printing Share this printer<br>Rename this printe e)<br>Di Control Panel Set printer prop Printers and Faxe **Other Places** Help an Shows installed printers Control Pane Scanners and Camera:<br>A My Documents  $\mathcal{D}$  Search My Pictures **D** Run... All Programs Details  $\mathcal{P}$  Log Off  $\boxed{0}$  Turn Off Computer **A** start
	- 3. The DS-RX1 Properties window will appear.

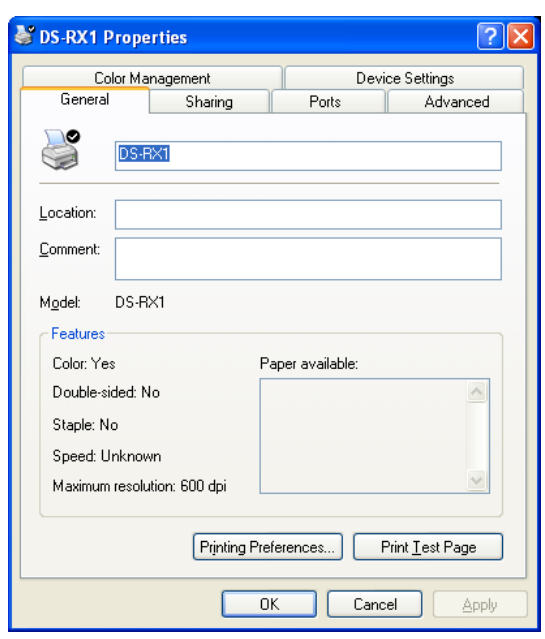

2. Select the DS-RX1 printer  $\rightarrow$ 

# <span id="page-14-0"></span>*2.2 Explanation of Print Setting Functions*

<span id="page-14-1"></span>2.1 From the Properties window, by selecting Printing Preferences you can make various print settings.

#### **2.2.1 Layout**

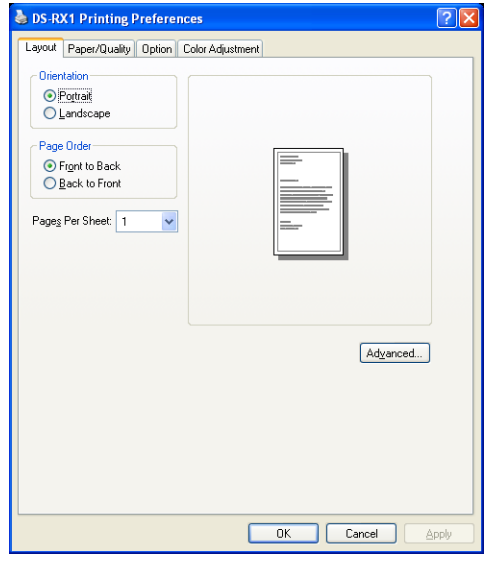

Fig 2.2.1 Layout tab

#### **Orientation**

 Assign print orientation as Landscape or Portrait. Refer to 2.6 Print direction.

#### **Page Order**

When printing multiple images in the application, you can set the order.

 Ex.) Print order Front to Back Back to Front No.1 No.2 No.3

#### **Pages Per Sheet**

Prints the designated fractional size.

 Ex.) Fractional size 1(Whole) 11 4(Quarter-size) 9(One-ninth size) 11

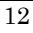

#### <span id="page-15-0"></span>**2.2.2 Advanced Options**

By selecting [Advanced] in the Layout window, various settings can be made using Advanced Options.

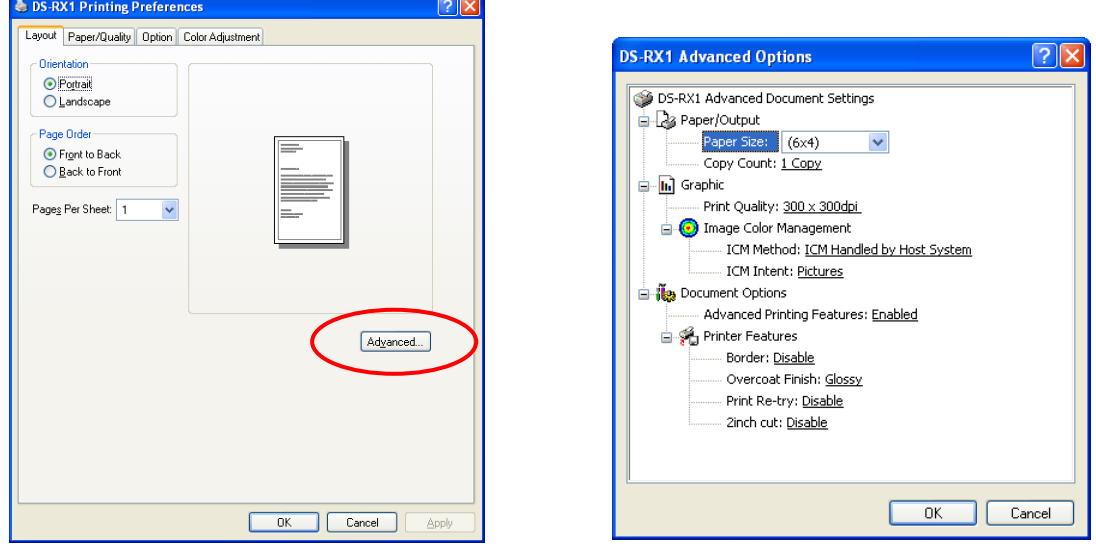

Fig 2.2.2.1 Advanced Settings Fig 2.2.2.2 Advanced Options tab

#### **Paper Size**

You can designate the paper size. Please match the paper size to the media size with which the printer is equipped

#### **Copy Count**

You can designate the number of times an image will be printed.

#### **Print Quality**

You can designate the print quality.

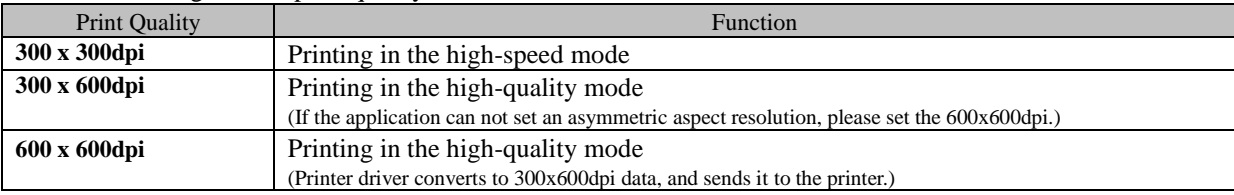

#### **ICM Method**

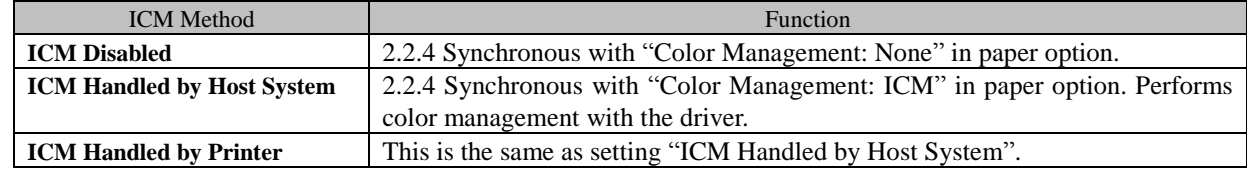

#### **ICM Intent**

This designates the rendering method when using ICM. Always have the ICC profile for the DS-RX1 set to "Picture". Please do not use it at other settings.

#### **Advanced Printing Features**

Always have it set to "Enabled". Please do not use it at other settings.

#### **Border**

Synchronous with the border option in the paper option.

#### **Overcoat Finish**

The overcoat finish for the printed surface can be selected from the following two types.

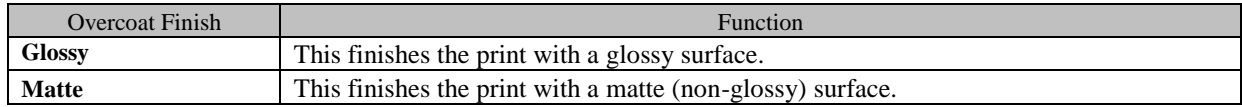

#### **Print Re-try**

This sets up whether print data in a printer buffer when the error of a printer occurs is printed after error recovery, or it does not print.

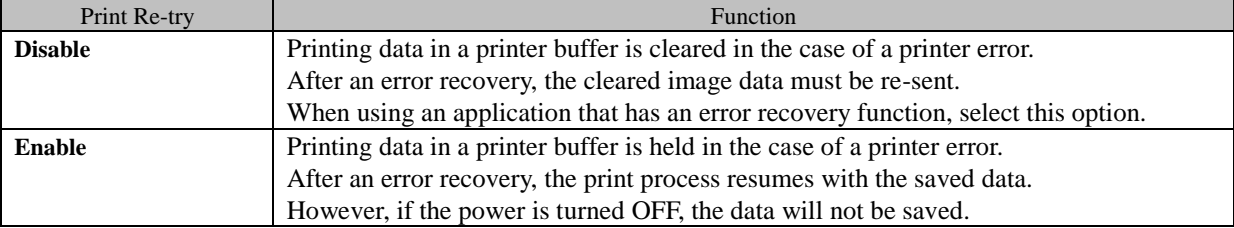

According to the contents of a printer error, the power supply of a printer needs to be re-switched on for error recovery. In this case, it is not dependent on a setup of Print Re-try, and printing data in a printer buffer is cleared.

Operation by Print Re-try setup in each error is shown below.

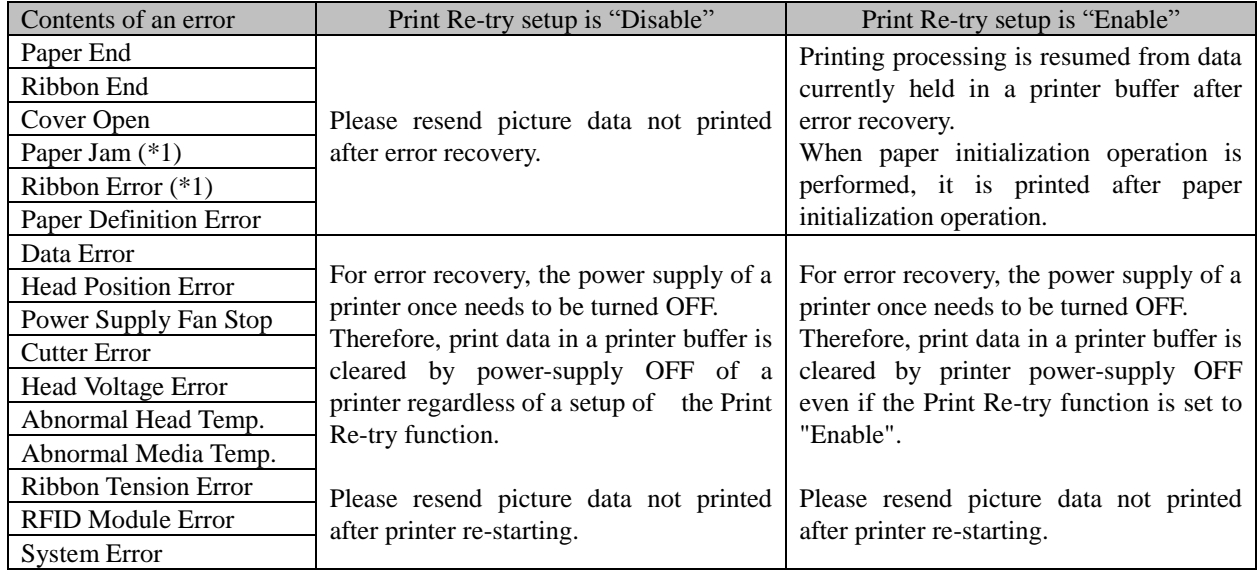

\*1: After an error stop, a paper or a ribbon should perform removal work of an error factor according to a printer user's manual.

**2inch cut** (Depending on the version of printer firmware being used, "Disable" may be the only option.) In the case of the specific paper size, it sets up whether it cuts into two or more sheets by the length of 2 inches.

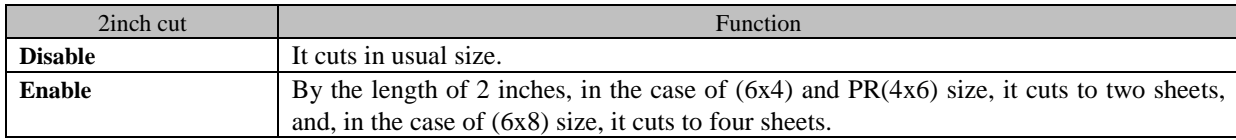

#### <**Multiple layout**>

When the DS-RX1 is using 6x8 size media, 2 image layout is possible. With the printer driver paper setting, multi-image layout is made possible, and the image sizes are as follows.

Layout designation

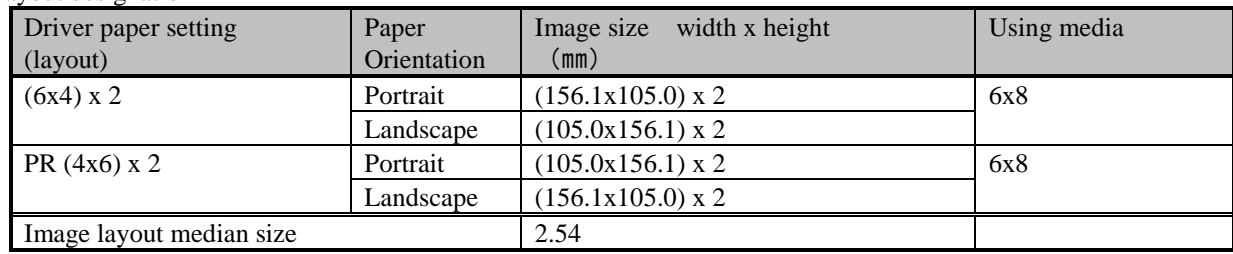

Multiple layout is possible under the following conditions.

- 1.The printer is using 6x8 size media.
- 2.The printer driver paper size is set to one of the above sizes.

3.Multiple images are sent from the application.

Note) Because the multi-image layout occurs on a per job basis, this works when there are multiple images for 1 job.If you want to print the same image, be sure to send the image data for each copy to be printed.The printer prints 2 images in one operation, and the paper is cut as it is fed out.

#### **<Multi-image layout patterns>**

The following is possible for the multi-image layout pattern.

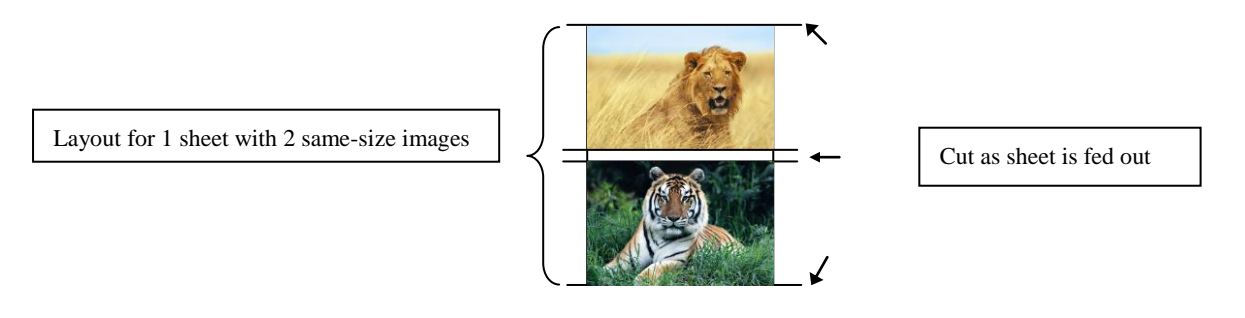

#### **<Example of Application Use>**

This is an example using Windows Explorer

Step 1. Select 2 or more images.

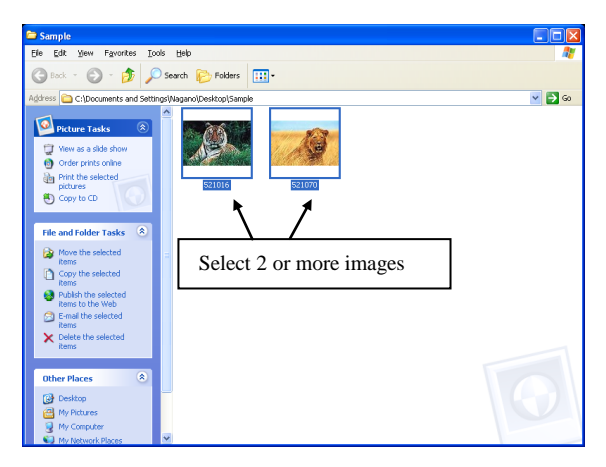

Step 2 Right-Click on the image, and from the pull-down menu select Print

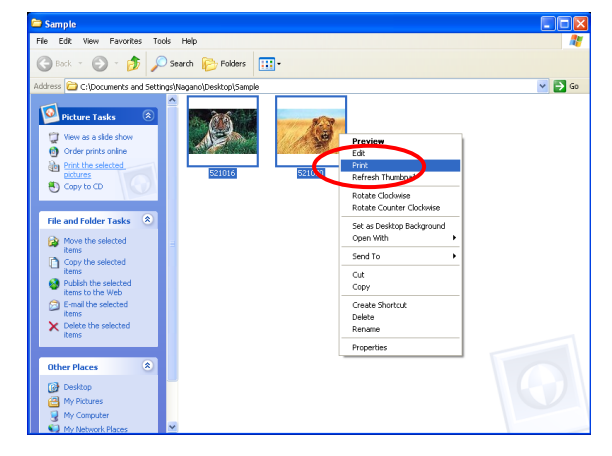

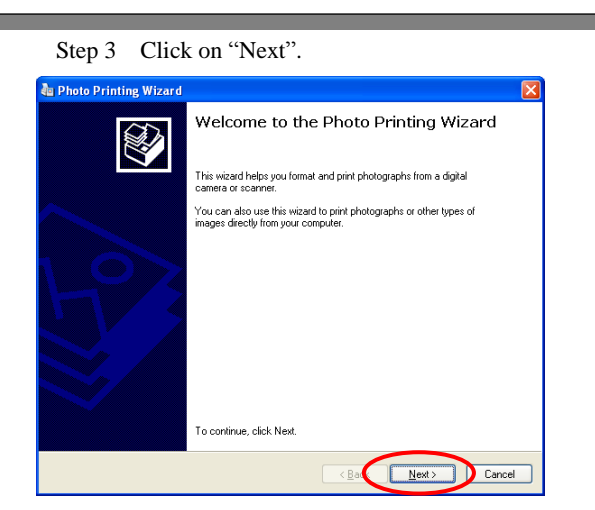

Step 4 Click on "Next"

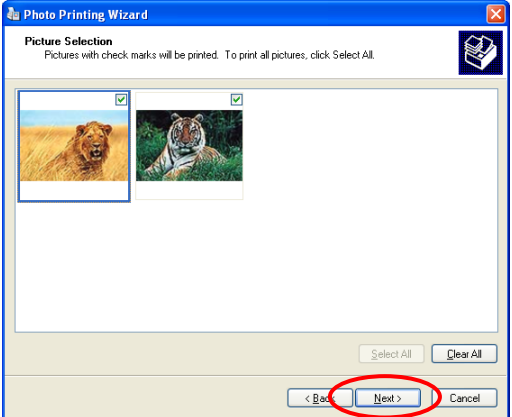

Step 5 Click on "Printing Preference"

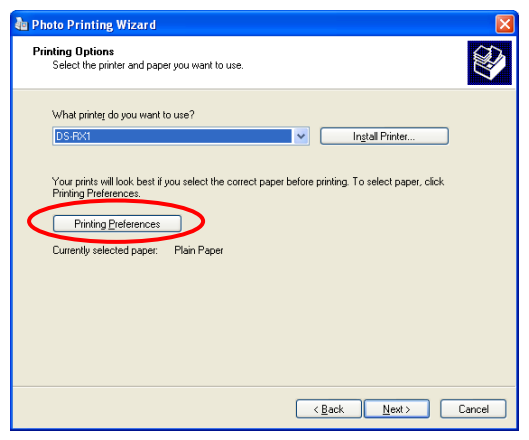

Step 6 Click on "Advanced".

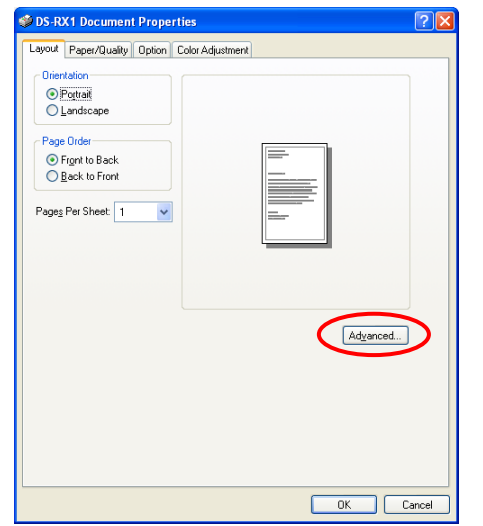

Step 7 Set the Paper Size to "(6x4)x2". Then click "OK" on the windows from steps 7⇒6, returning to the window displayed in Step 5.

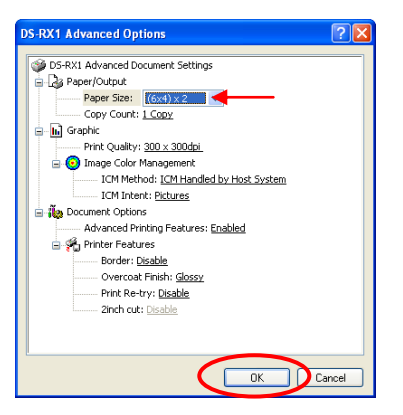

#### Step 8 Click on "Next".

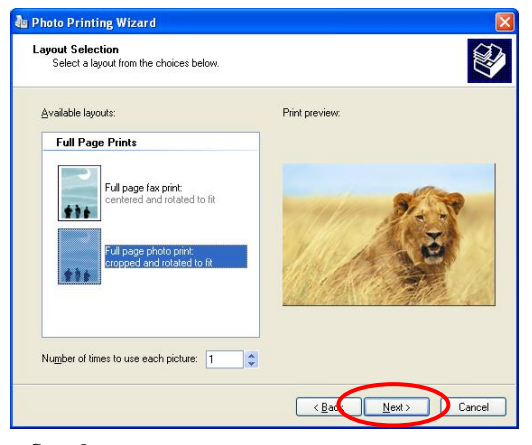

#### Step 9

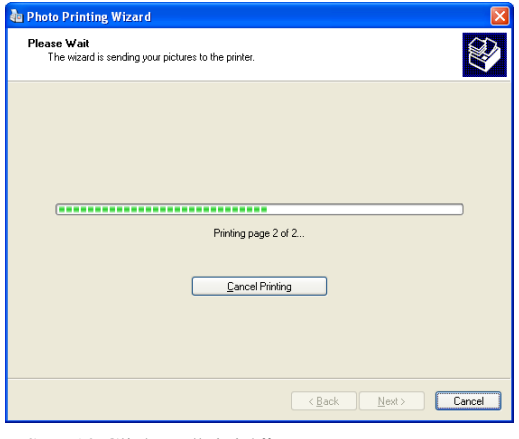

#### Step 10 Click on "Finish".

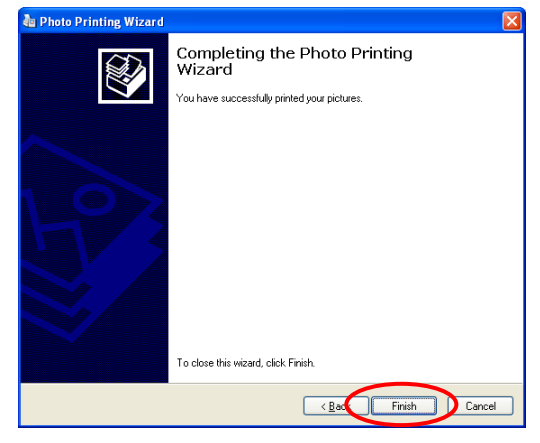

#### <span id="page-19-0"></span>**2.2.3 Paper/Quality**

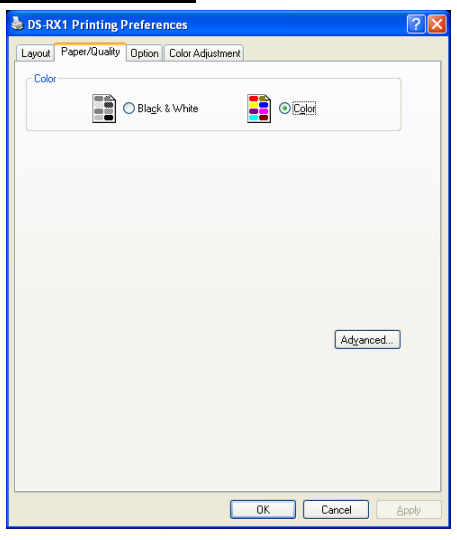

Fig 2.2.3 Paper/Quality tab

<span id="page-19-1"></span>**Color** Please set to color print. Do not use for black and white printing.

#### **2.2.4 Option**

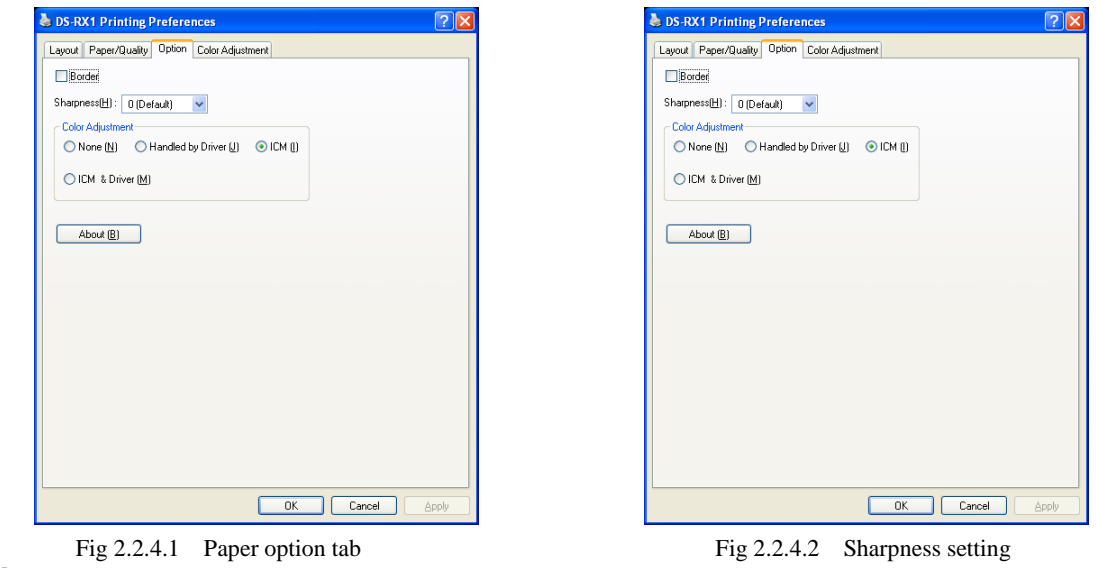

**Border**

Designates yes or no for border (check means with border). Synchronous with Border in the Advanced Settings. **Sharpness**

Processes for 11 sharpness levels (Fig 2.2.4.2). 0(Initial setting) means there is no sharpness processing. Minus(-) blurs the image, and plus(+) increases the sharpness.

#### **Color Adjustment**

None

Synchronous with the ICM Method in the Advanced Settings. Checking this item disables ICM and the Color Adjustment tab, and color management does not occur from the driver.

Handled by Driver

Checking this item disables ICM and 2.2.5 Color Adjustment is enabled. The adjustment values for gamma, brightness, contrast, and chroma are shown.

ICM

Synchronous with the ICM Method in the Advanced Settings (ICM Handled by Host System). Checking this item enables color management from the driver.

#### ICM & Driver

If you check this, ICM (color management) and color adjustment will be enabled.

**About**

Displays the driver version.

#### <span id="page-20-0"></span>**2.2.5 Color Adjustment**

If you check Handled by Driver in 2.2.4 Option, the respective color adjustment values in the Color Adjustment tab are reflected in the image.

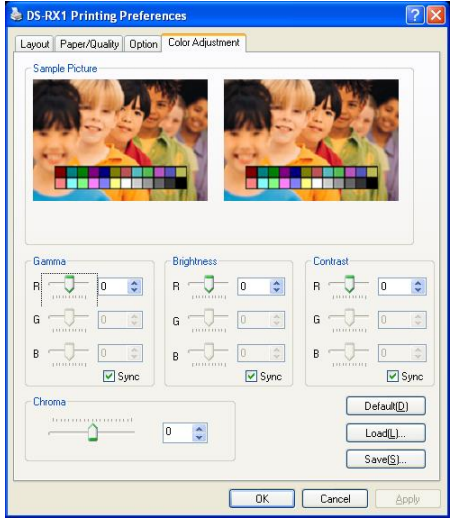

Fig 2.2.5 Color Adjustment tab

Setting ranges in the Color Adjustment tab are as follows:

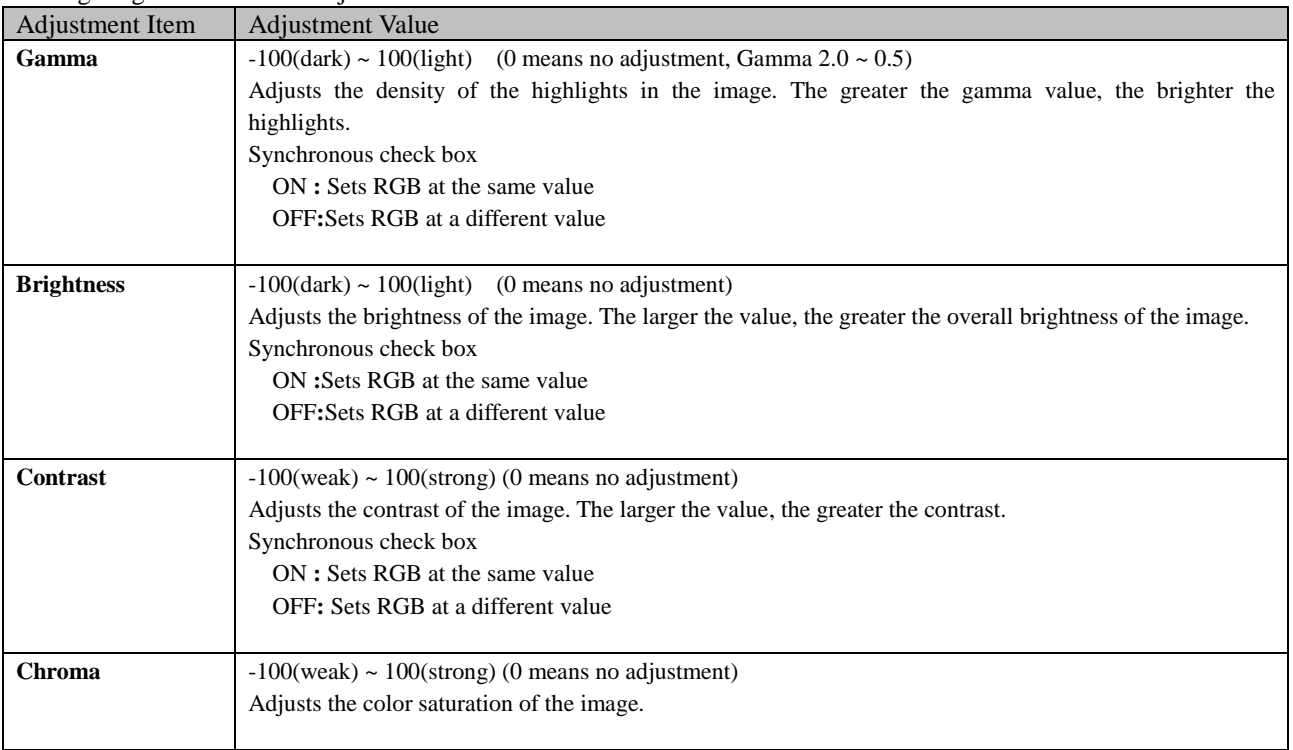

### <span id="page-21-0"></span>*2.3 Default Values for Various Settings*

Default values for each option (at the time of installation) are shown below. If the printer driver does not work correctly after changing the options, please return the options to the default settings. Note) According to the Service Pack and use environment of OS, the default value at the time of installation may differ from the following chart.

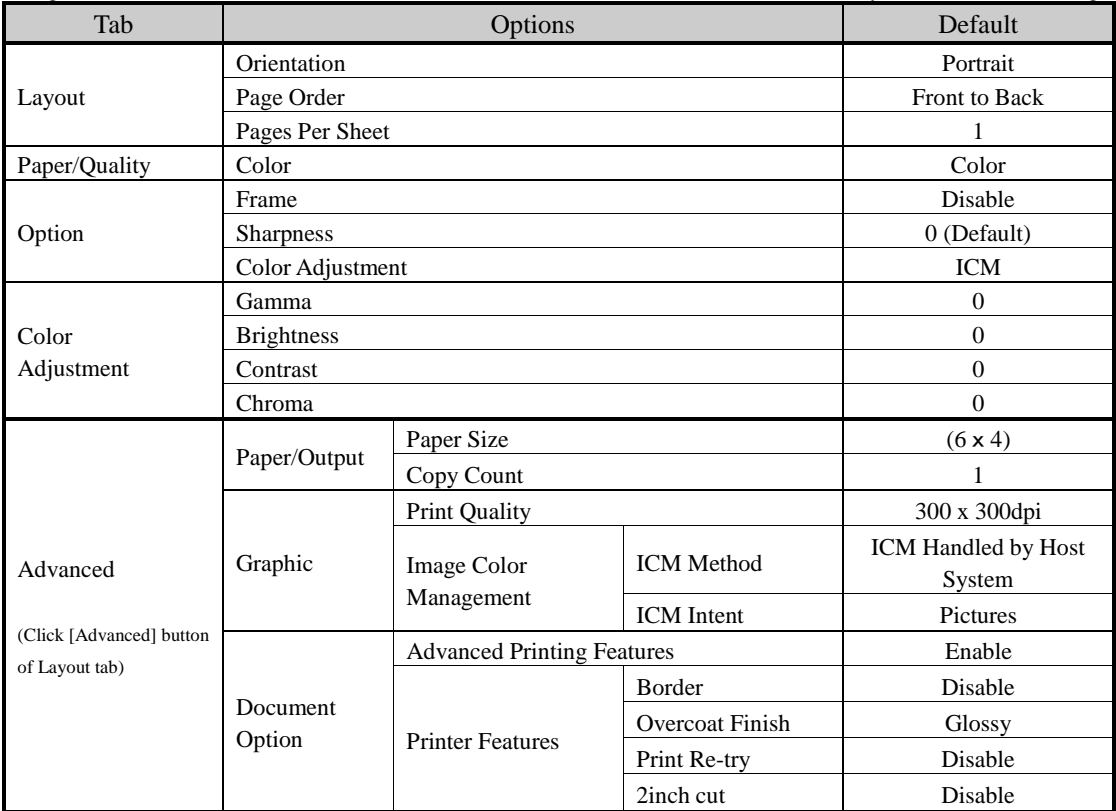

Chart 2.3 Print Setting Default Values

### <span id="page-21-1"></span>*2.4 Color Management*

In [Color Management], this designates the color profile. Default at installation associates [RX1].

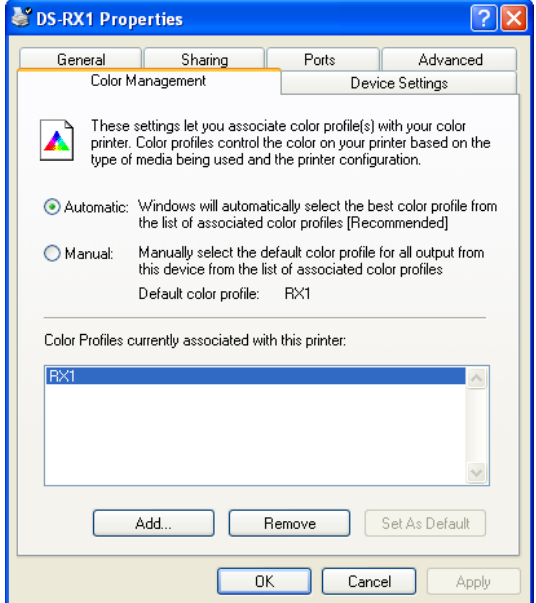

Fig 2.4 Color Management

# <span id="page-22-0"></span>*2.5 Print Area*

Depending on the paper size designated at the driver, the image size and pixel count will be as follows.

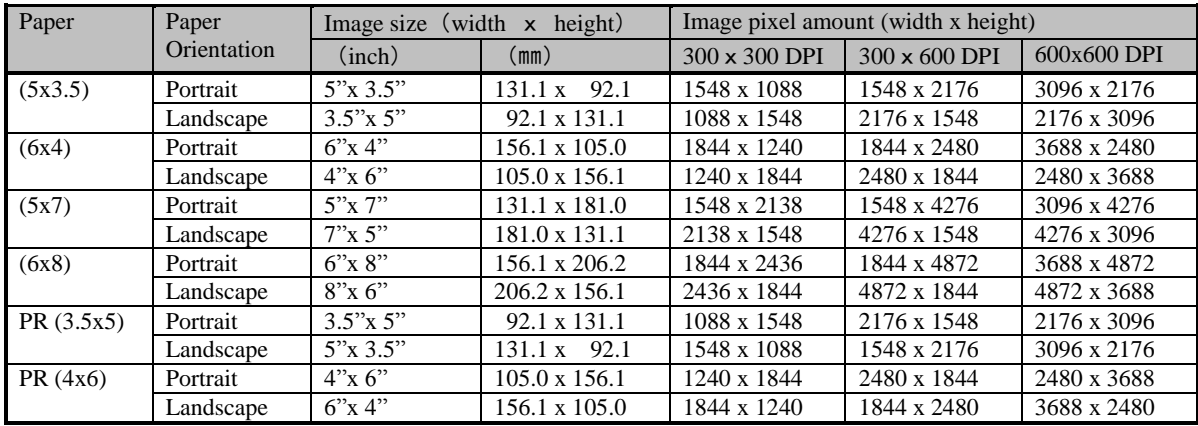

# <span id="page-22-1"></span>*2.6 Print Drection*

Regarding the print direction setting, the relationship between the application-generated image and the print (feed direction) is as shown in the following chart. The generated image is the image generated through enlargement/reduction to fit the size shown in 2.5 Print Area, without having the application rotate the original image.

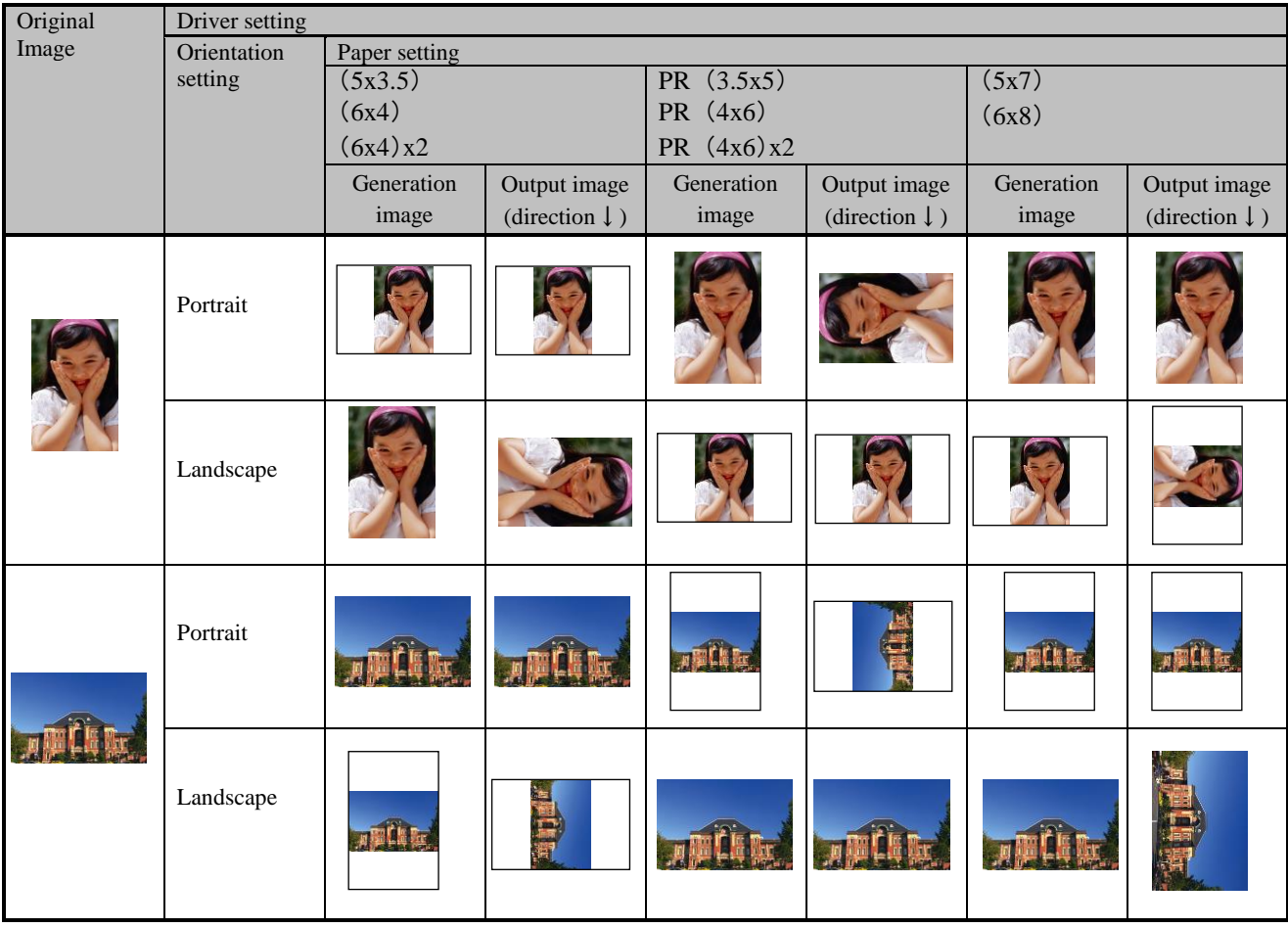

# Chapter 3 Updating the Driver

<span id="page-23-0"></span>In order to update the printer-driver, follow the steps shown below.

#### **1. Driver Removal**

(1) Before removing the printer-driver, shut down all other applications. Also, double click the icon for the printer to be removed, and make sure there are no documents in the queue before you begin removal of the driver.

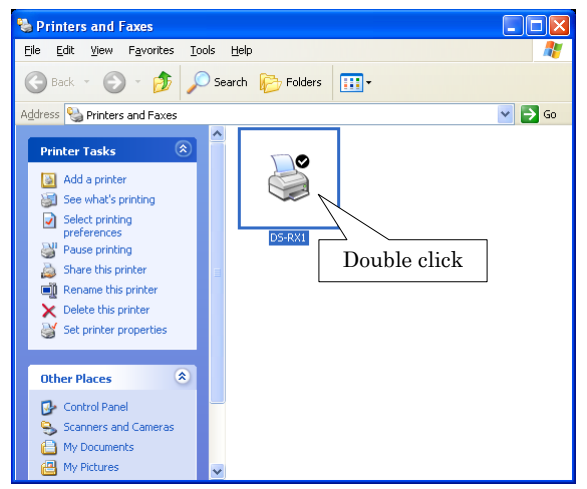

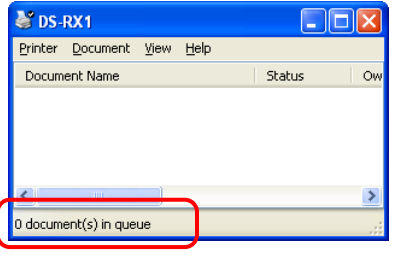

(2) From the [Printers and Faxes] window, select the DS-RX1 printer. Select [Delete this printer]. Are you sure you want to delete the printer "DS-RX1"?  $\rightarrow$  select "Yes" to remove the printer.

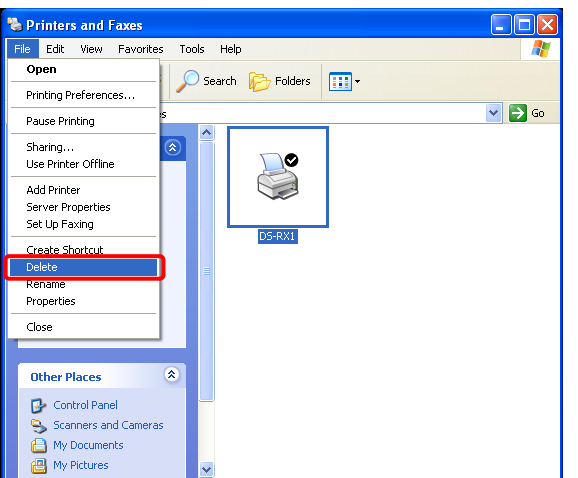

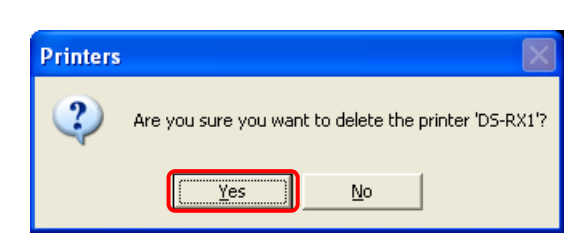

(3) After the DS-RX1 printer has been removed, in the same way select File  $\rightarrow$  Server Properties

The Print Server Properties dialog box should appear. Select the Drivers tab. After selecting driver "DS-RX1", click "Remove". The confirmation box will appear. By clicking "Yes", the driver will be removed. After removal, reboot the computer.

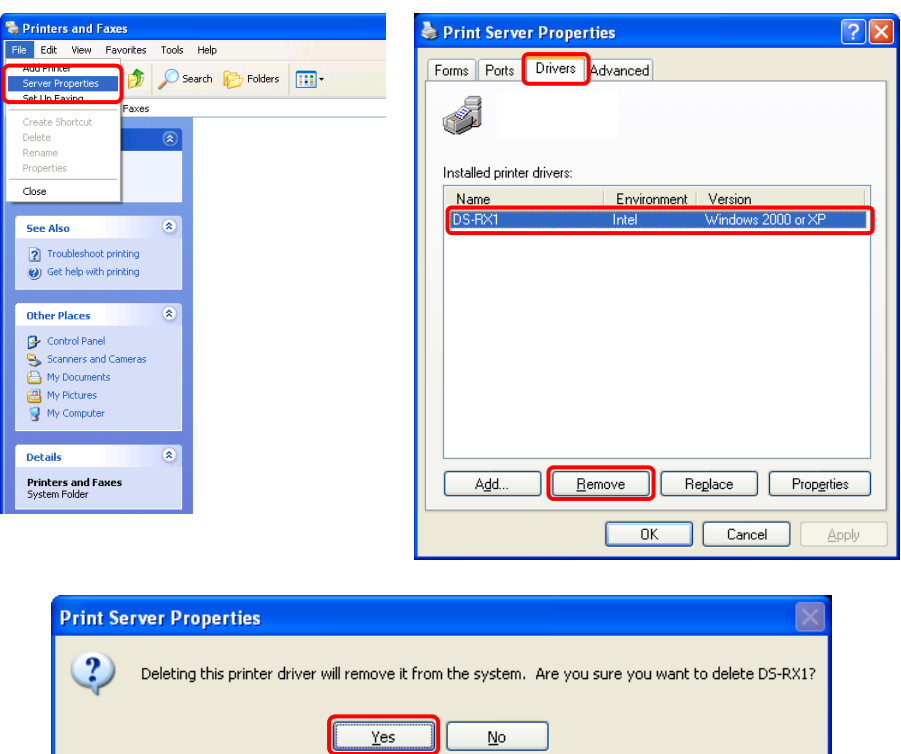

Note) Before removing the printer-driver, if the following error message appears, please reboot the computer. After the computer has been rebooted, repeat the steps to remove the printer-driver.

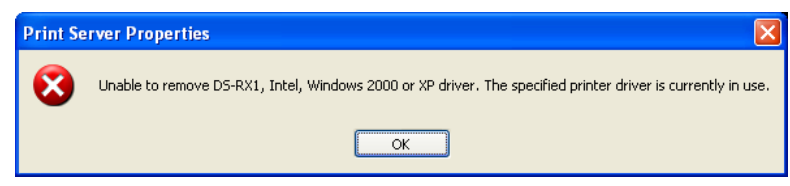

#### **2. Installing the printer-driver upgrade**

After removing the printer and printer-driver, install the new printer-driver. For installation steps, please refer to Chapter 1 "Install". If the following window appears during installation, check the "Version" section, select the newest version, and click the "Next" button.

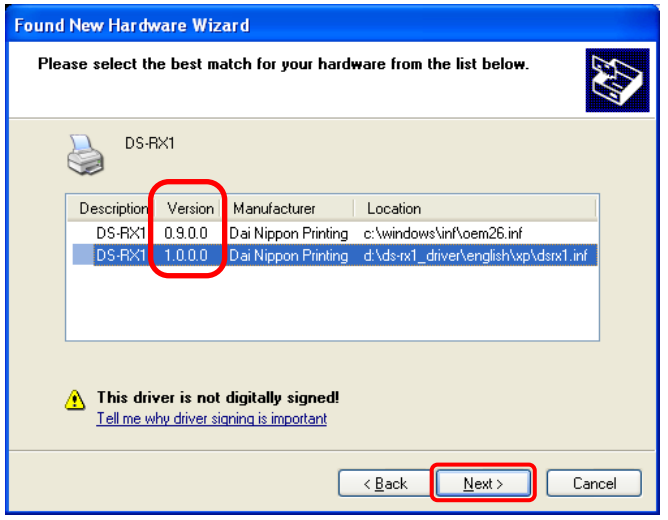

#### **3. Rebooting the computer**

After installation of the printer-driver is complete, be sure to reboot the computer. ( Do not print immediately after installation. First reboot the computer. )

# Chapter 4 Driver Removal

<span id="page-25-0"></span>For steps to remove the printer-driver, refer to Chapter3 "1.Driver Removal".

Dai Nippon Printing Co., Ltd.